## **Configuration wizard - Enforce Regulation Guidelines window**

The enforce Regulation Guidelines window of the Configuration wizard displays additional information regarding the regulation guideline selections for the audited databases on your SQL Server instance. IDERA SQL Compliance Manager provides a list of the information scheduled for collection.

After selecting your regulation guidelines and completing the wizard, you must then configure the following audit settings, if not already set:

- [Privileged users](https://wiki.idera.com/display/SQLCM53/Configuration+wizard+-+Privileged+Users+window)
- [Privileged user audited activity](https://wiki.idera.com/display/SQLCM53/Configuration+wizard+-+Privileged+Users+Audited+Activity+window)
- [Sensitive columns](https://wiki.idera.com/display/SQLCM53/Configuration+wizard+-+Sensitive+Column+window)

After reviewing this information, click **Next**.

SQL Compliance Manager audits all activity on your server. [Learn more](https://www.idera.com/productssolutions/sqlserver/sqlcompliancemanager) > >

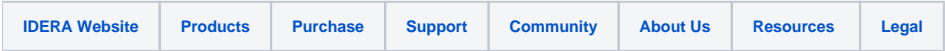